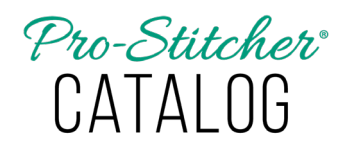

*How to Register Pro-Stitcher Catalog on a Computer or Tablet with Internet Connection*

## **Option 1: Register PS Catalog on a computer or tablet with internet connection**

1. Locate the **PS Studio icon** on the Destktop. Double-click on the icon to launch the software.

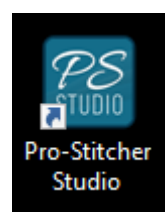

2. When the PS Designer landing page appears, click on the **X** in the top right corner of the screen to close the window.

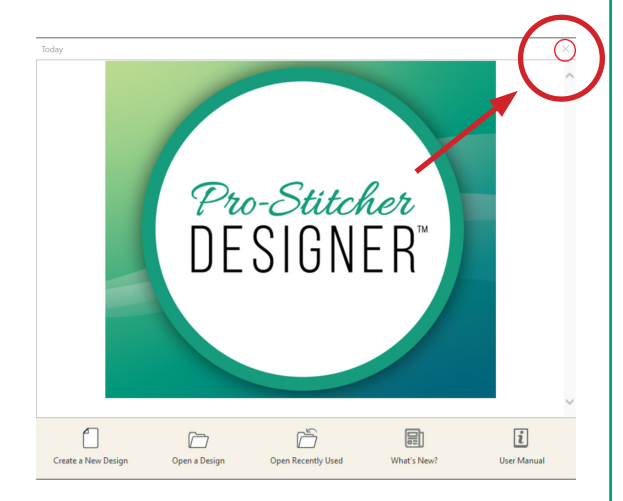

3. The View window panel on the lower right side of the screen will have a Purchases tab with a shopping cart icon. Click on the **shopping cart** to

open the Purchase menu and display the available Pro-Stitcher Studio modules.

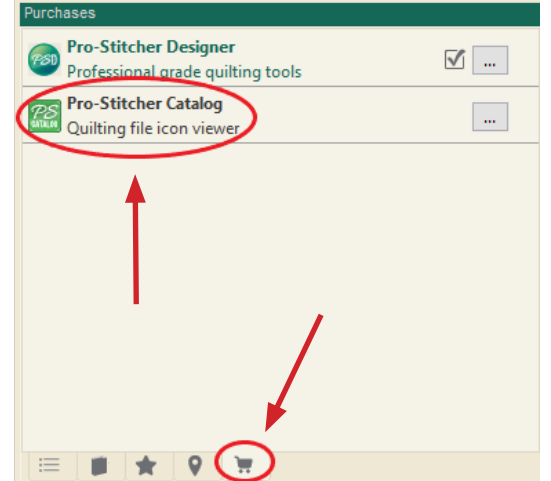

4. Click the box with **3 dots** on the right side of the Pro-Stitcher Catalog bar. A drop-down menu will load. Select **Activate**.

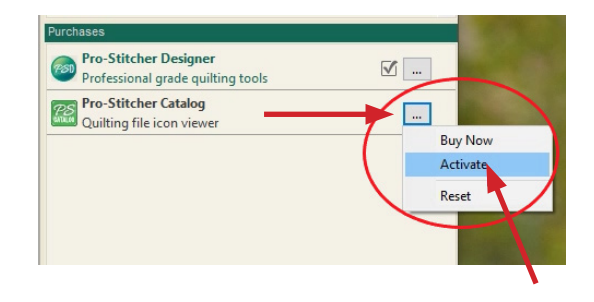

- 5. The Welcome screen will load.
- 6. Fill in all of the required boxes. Fill in the serial number provided in the purchase confirmation email. Remember the serial number is case sensitive (turn on your caps lock) and include the dashes.

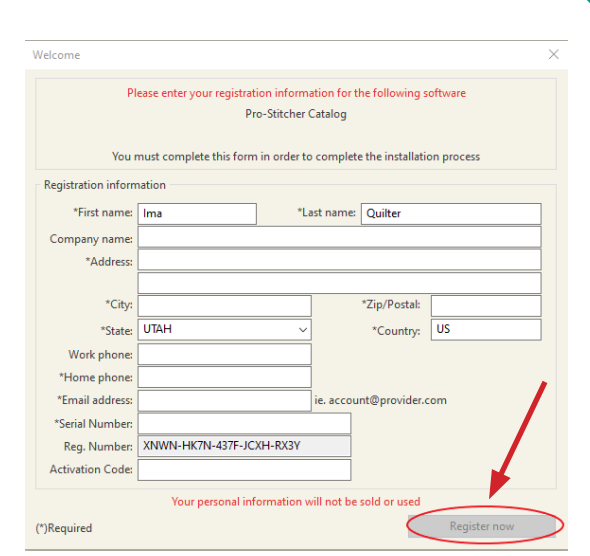

- 7. **The Register Now** button becomes active once all the fields are correctly populated. Click **Register Now** to register your software.
	- **NOTE:** A registration number is already populated, and since the device is connected to the internet, there is no need enter an activation number. It will populate after the **Register Now** button is clicked.

8. A message will load, prompting you to restart the Application. Click *OK*.

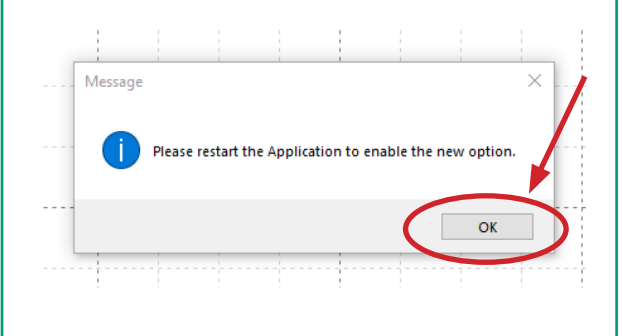

9. From the Pro-Stitcher Studio window select the **File** tab, then Exit from the drop-down menu.

10. Installation is now complete.

**Option 2: Register PS Catalog as a stand-alone component on computer or tablet with internet connection.**

1. Locate the **PS Studio icon** on your Destktop. Double-click on the icon to launch the software.

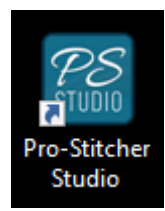

- 2. The Welcome screen will load.
- 3. Select **Pro-Stitcher Catalog** from the drop-down menu.

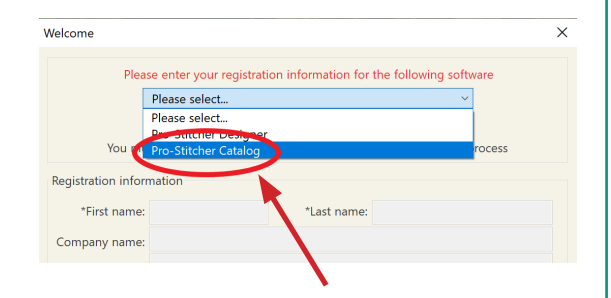

4. Fill in all of the required boxes. Fill in the serial number received in the email confirming your purchase. Remember that the serial number is case sensitive (turn on caps lock) and include the dashes.

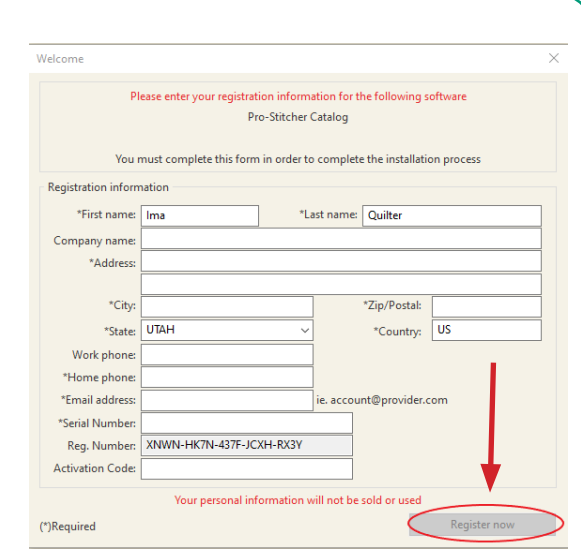

- 5. The **Register Now** button becomes active once all the fields are correctly populated. Click **Register Now** to register your software.
	- **NOTE:** A registration number is already populated, and since the device is connected to the internet, there is no need enter an activation number. It will populate after the **Register Now** button is clicked.
- 6. A message will load prompting you to restart the Application. Click **OK**.

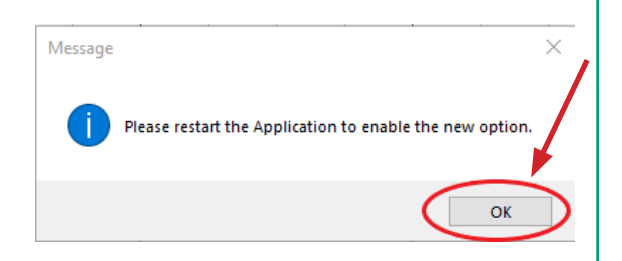

- 7. Select the File tab on the Pro-Stitcher Studio Window, then Exit from the drop-down menu.
- 8. Installation is now complete.